## **Overview Window**

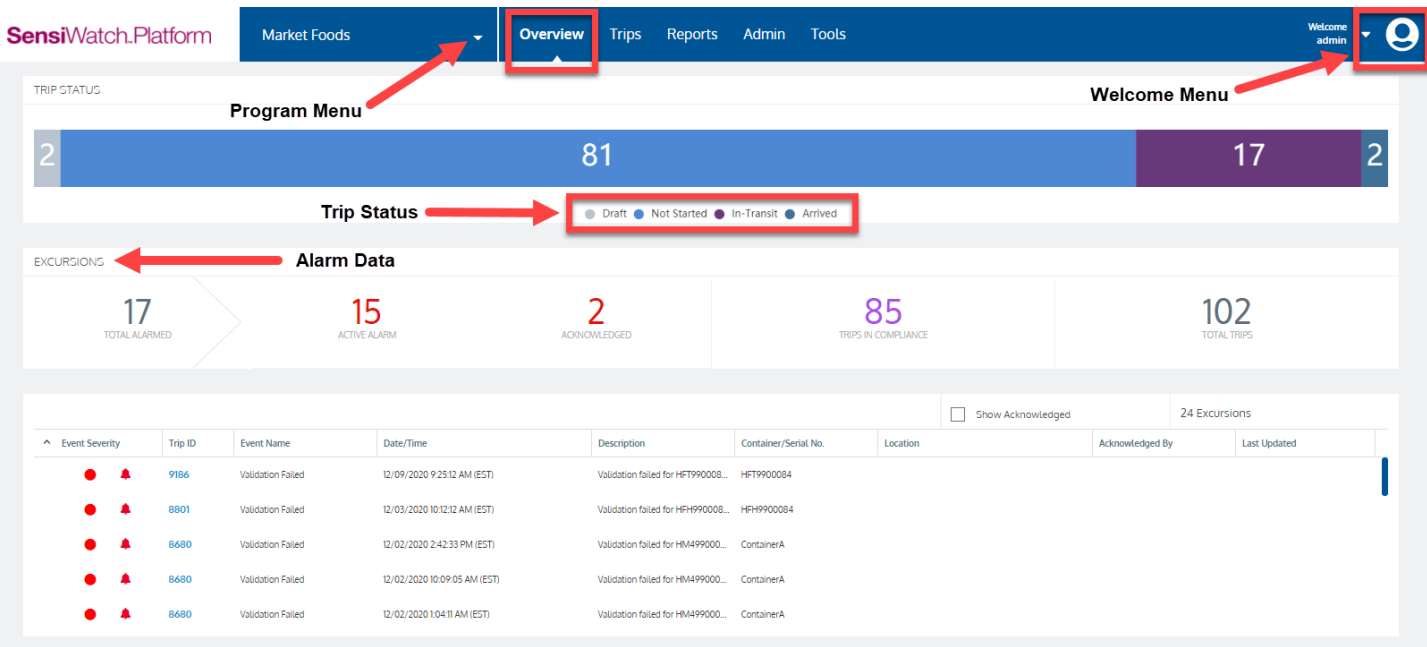

#### **Description**

**Program** Menu – Select the Program you want to view.

**Trip Status** – Displays the number of Draft, Not Started, In Transit, or Arrived trips.

**Extended Stops By Trip** – Graph of the number of trips and extended stops.

**Excursions** – Displays the number of Total Alarms, Active Alarms, Acknowledged alarms, Trips in Compliance, and Total Trips.

**Trips** List – A list of Trips with excursions that need alarms Acknowledged. To see alarms already Acknowledged, select the **Show Acknowledged** check box.

**Welcome** Menu – Click the **Avatar** icon to view the Welcome menu.

- **My Profile** Click the change your Password, Units of Measure types, or Localization (date/time and number formats).
- **Help** Click to open Tutorial Links or access the *Quick Start Guide*.
- **Release Notes** Click to view Release Notes.
- **Logout** Click to log out of *SensiWatch Platform*.

## **Trips List Window**

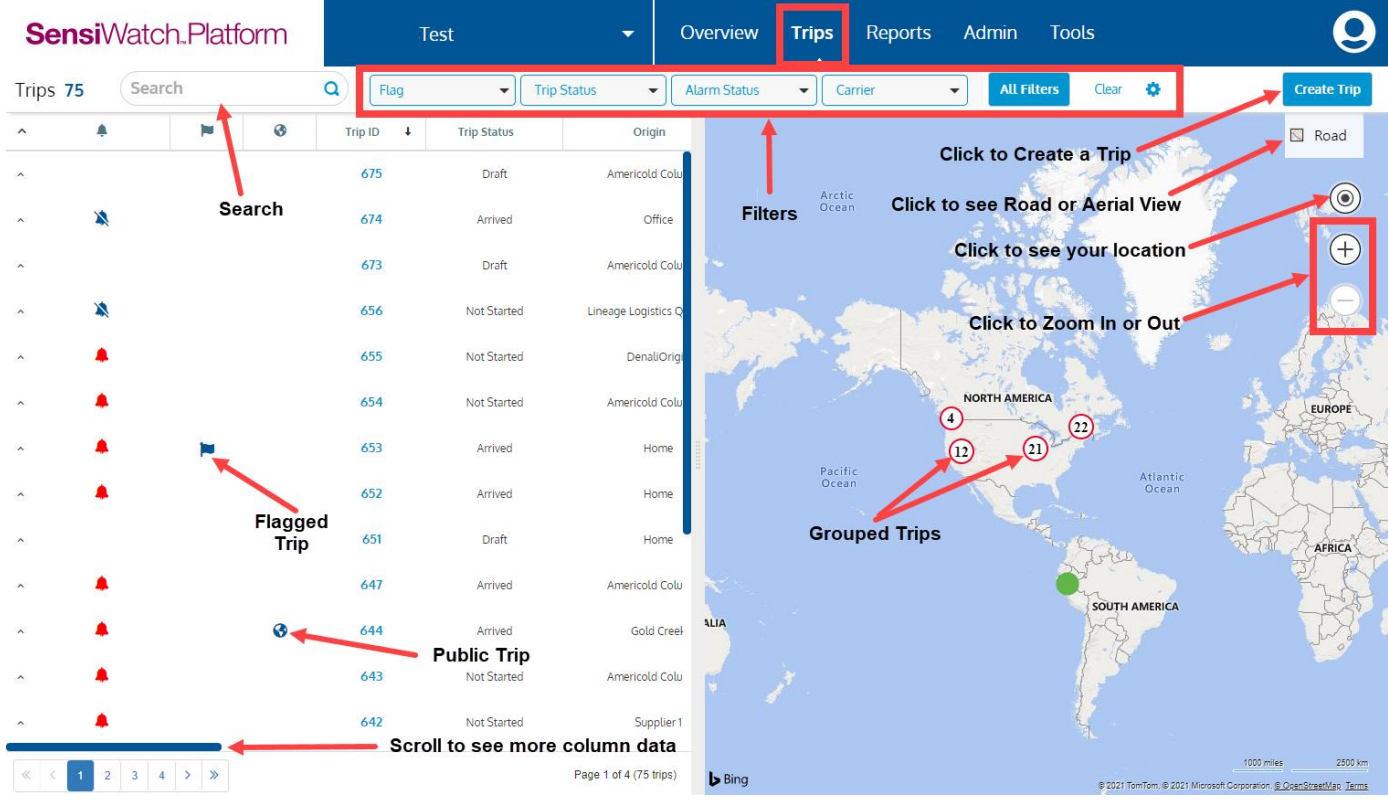

# **Navigation**

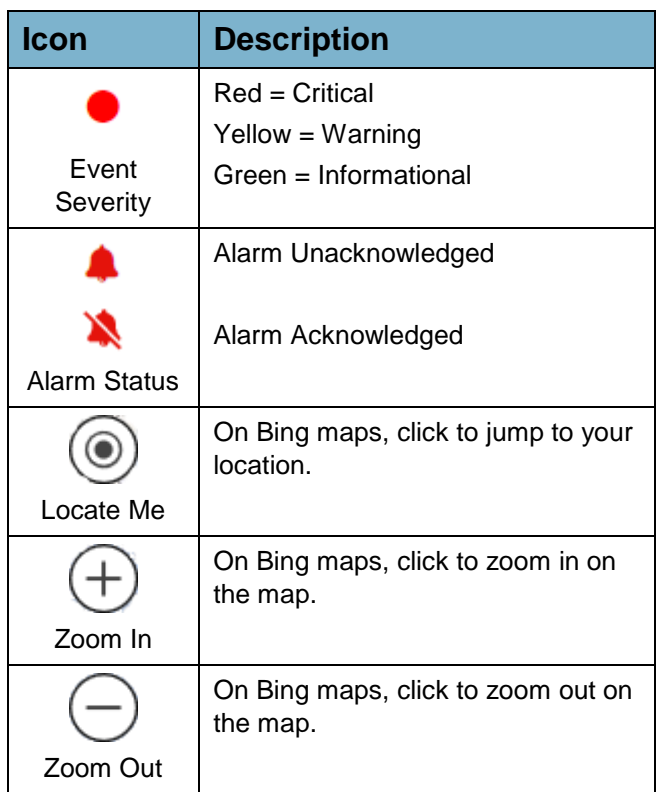

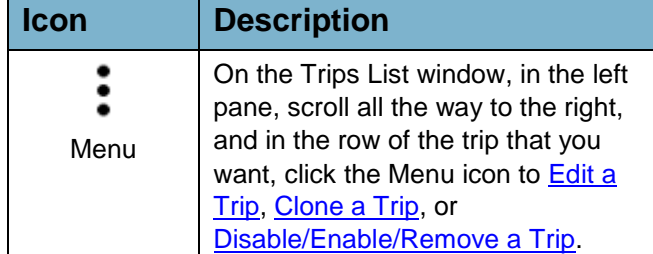

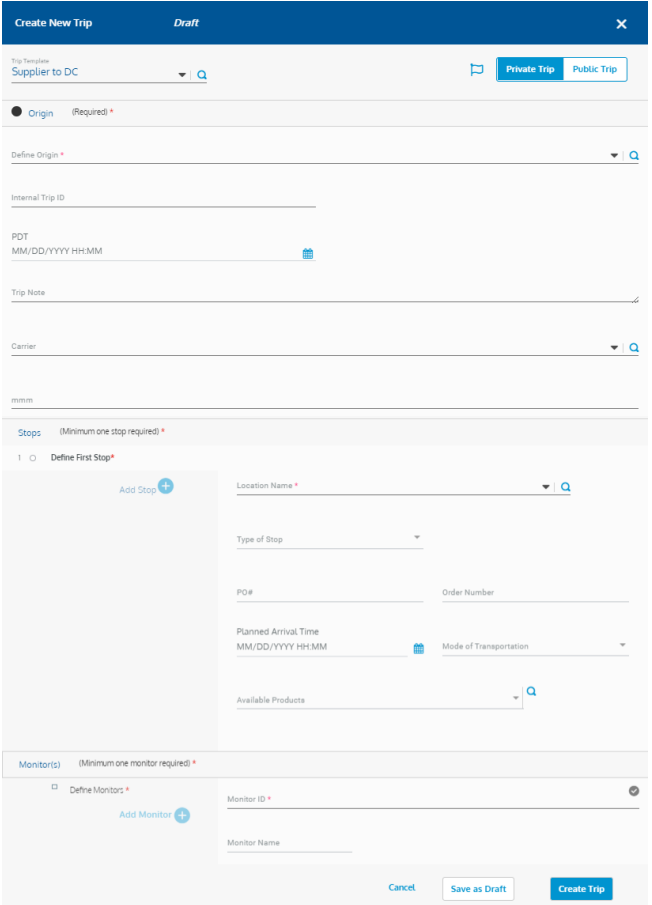

#### **Create a Trip with a Container**

- 1. In the Program where you want to create a trip, on the Trips window, click **Create Trip**.
- 2. From the **Trip Template** drop-down, select **Supplier to DC**.
- 3. **Define Origin** or **Create Origin Location**.
- 4. Define the trip's stops by creating or selecting all the **Stops** that are required for the trip.
- 5. For each Stop, select the **Type of Stop**.
- 6. If required, enter the PO Number or Order Number, Planned Arrival and Departure Times, Mode of Transportation, and Products for the trip's stop.
- 7. Select an **Available Container**.
- 8. Enter the **Monitor ID**.
- 9. Click **Save as Draft** or **Create Trip.**

#### <span id="page-2-0"></span>**Create a Trip with Only Monitors**

- 1. In the Program where you want to create a trip, on the Trips window, click **Create Trip**.
- 2. From the **Trip Template** drop-down, select **DC to Store**.
- 3. Create or select an **Origin**.
- 4. Create or select all the **Stops** that are required for the trip.
- 5. For each Stop, select the **Type of Stop**.
- 6. If required, enter the PO Number or Order Number, Planned Arrival and Departure Times, Mode of Transportation, and Products for the trip's stop.
- 7. Add the required Monitors.
- 8. Click **Save as Draft** or **Create Trip**.

### **Edit a Trip**

- 1. On the Trips window, use **Search** and **Filters** to find the trip you want to edit.
- 2. From the Results list, on the row of the Trip that you want to edit, scroll to the right, click the **Menu** icon, and select **Edit**.
- 3. Make the required edits.
- 4. Click **Save**.

*Note: You can also edit a Trip from the Trips Detail window by clicking Actions>Edit.*

#### <span id="page-2-1"></span>**Reorder Trip Stops**

When you create a Trip, you select at least one Stop. If you have multiple stops, and you want to change the order that the delivery makes the stops, then on the Create New Trip or the Edit Trip window, in the Stops section, drag-and-drop the Stop that you want to move to its new order in the Stops list.

### **Make a Trip Public**

If you want users who have no login to the SensiWatch Platform application to view a trip, then from the top of the Create New Trip window, select **Public**. Otherwise, the default is **Private**.

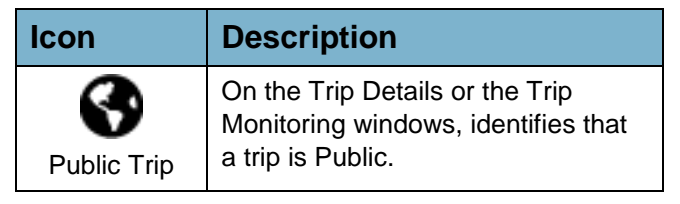

#### **Reprocess Trips**

You can change data that are maintained *outside* of a Trip that is used in a Trip, such as Locations, Product Specifications, or Transit Container Specifications, and then reprocess the trip. The Trip must be in either the In Transit or Arrived state.

1. Once you edit the trip, reprocess the trip by selecting **Actions>Reprocess**.

The Start Reprocessing This Trip window opens with the **Send notifications for updated trip events**  check box selected. If you do not want to send notifications for the modified trip, deselect the check box.

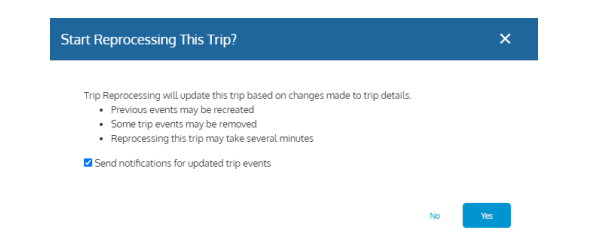

2. Click **Yes** to reprocess the trip, or click **No**.

### **Clone a Trip**

Select to create a copy of a trip, using its configuration as the basis of a new trip.

- 1. On the Trips window, use **Search** and **Filters** to find the trip you want to clone.
- 2. From the Results list, on the row of the Trip that you want to copy, scroll to the right, click the **Menu** icon, and select **Clone**.
- 3. Make the required edits.
- 4. Click **Save as Draft** or **Create Trip**.

#### <span id="page-3-0"></span>**Flag a Trip**

To highlight a Trip so that it can be watched, you can set a flag for that trip. Then, you can Search or Sort for any Trip with the Flag icon. You can flag (or unflag) a trip on the following windows by selecting the Flag icon:

Create (or Edit) New Trip

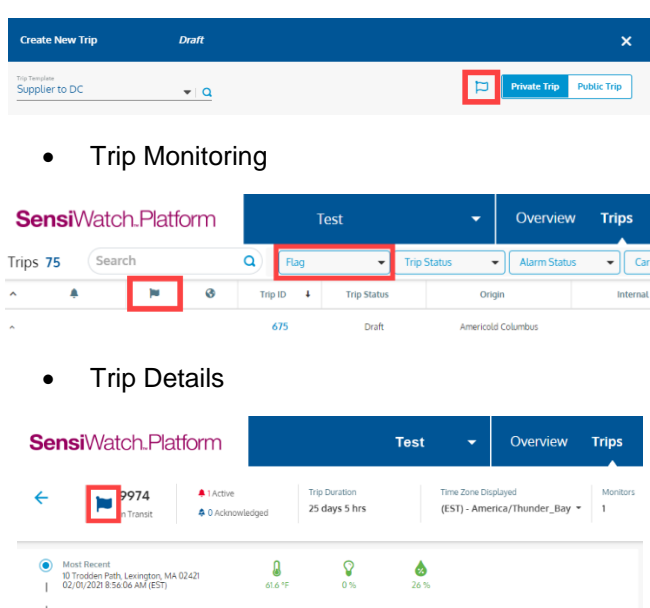

#### **Disable/Enable/Remove a Trip**

You may want to disable or remove a trip if you want to re-use the monitor assigned to the trip for another trip. You can *remove* a trip that is in the Draft state, or you can *disable* a trip that is in any state except Draft.

You can remove a Draft trip from the Trip Details window by clicking **Remove Trip**. You can disable a trip that is

You can re-enable a trip that is disabled from either the Trip Details window or the Trips list. Once you re-enable the trip, that trip is in the Draft state.

#### **View Reports**

- 1. From the ribbon menu, click **Reports**.
- 2. From the **Please select a Report to view** dropdown list, select the report that you want to view. Only reports that you have permission to view display in the list.

#### **Filters/Search**

On the Trips List window, you can filter to search for the specific trip that you want to view. The top row contains three of the most-often-used filters: Trip Status, Alarm Status, and Carrier. You can select a value from any of these options, or you can click **All Filters** to view more options. Click **Clear** (next to All Filters) to clear the filters from the top ribbon.

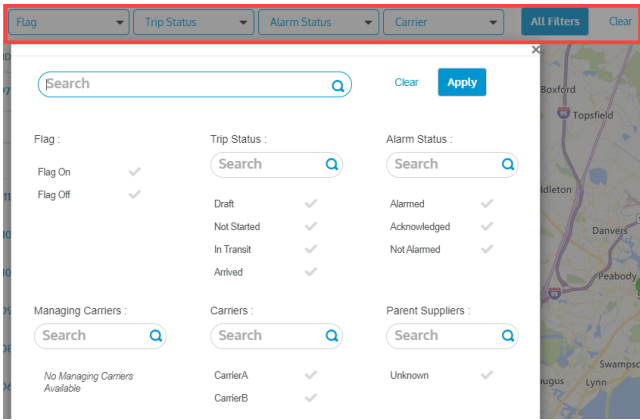

To use All Filters, select any of the values under the options by which you want to search. Some options have scroll bars if there are more values to display. Use the All Filters scroll bar to scroll to more options. You can select to search by more than one option.

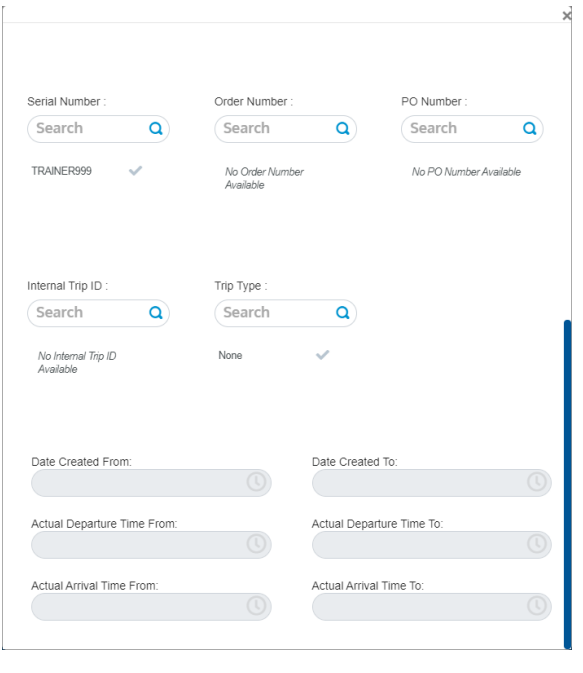

Click **Apply** to run the search, or click **Clear** to remove the options you have selected.

## **Trip Details in Trips List Window**

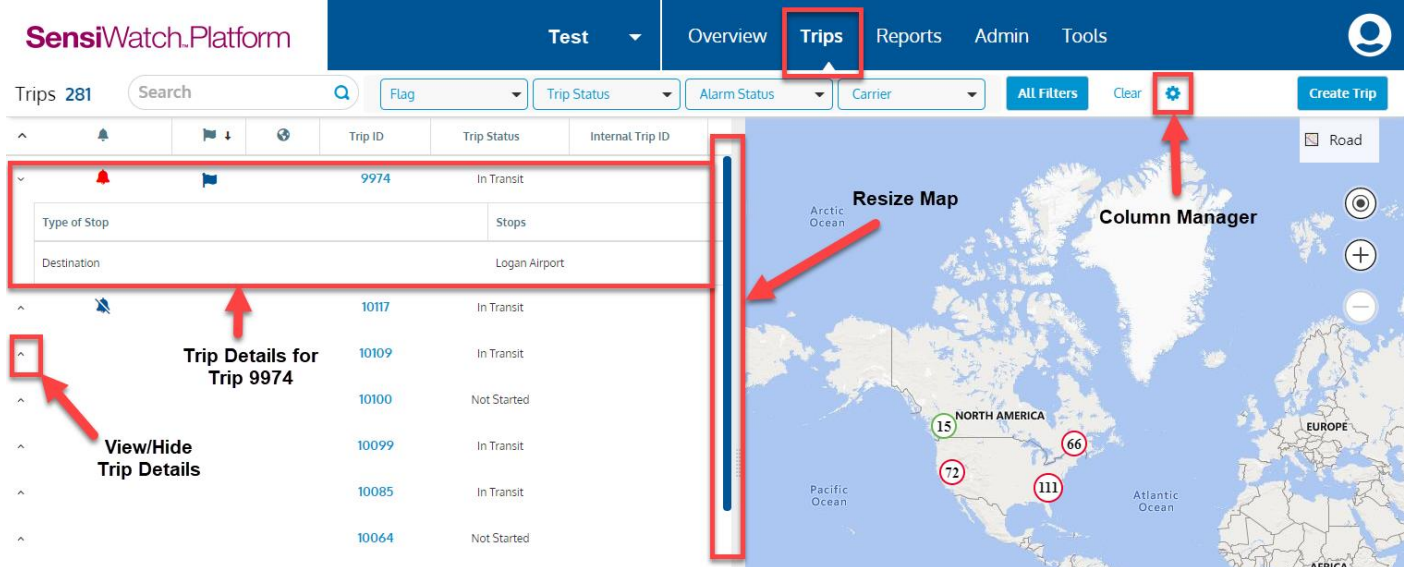

#### **View/Hide Trip Details on Trips List Window**

You can view or hide a Trip's details from the Trips List window by clicking the View/Hide Trip Details icon. A table displays below the trip and displays columns based on defaults. If you want to change the columns that display, see [Column Manager.](#page-5-0)

#### **Map Details on the Trips List Window**

On the Trips List window, the Zoomed Out map displays numbers of arrived trips in groups.

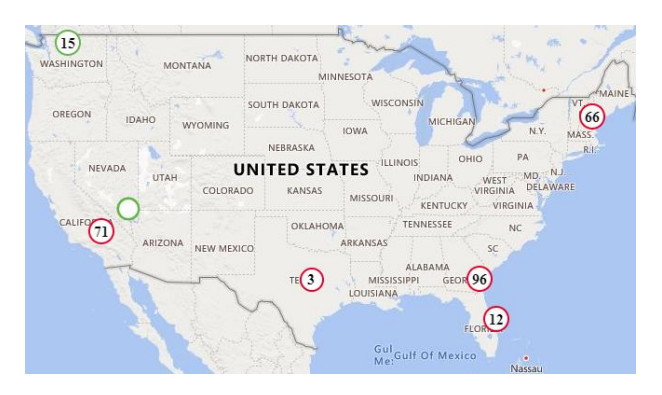

To view information about the individual arrived trips, Zoom In. In the screen shot below, the 17 grouped

arrived trips in the previous screen shot are now displayed as three groups of arrived trips. The closer you Zoom in, the more distinct the trips become.

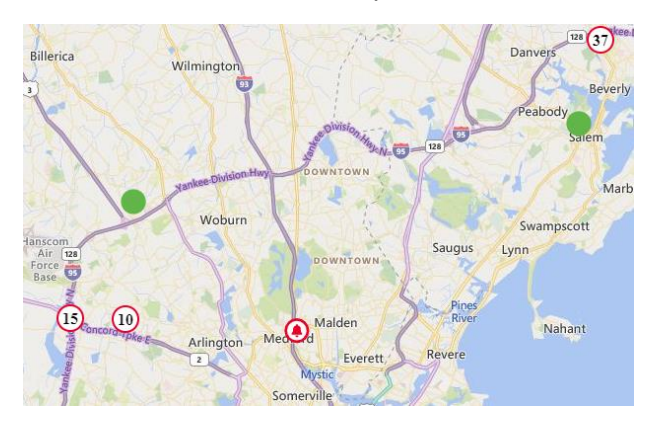

As you Zoom in, you can click on any of the numbers to see a list of the trips – single or grouped – the Alarm Status and the Trip Status.

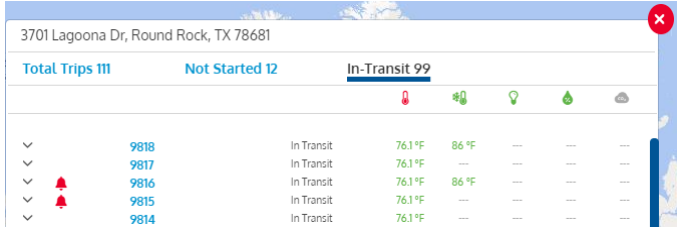

To open an individual trip and view its details, from this list of trip numbers, click the Trip's blue link.

The following table describes the sensor icons.

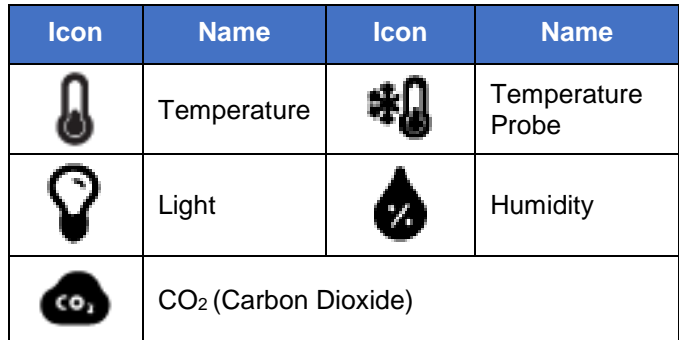

#### **Resize the Map or Columns**

For more real estate on the Trips List window, you can resize the map by hovering the mouse over the right side of the vertical scroll bar between the map and the trips

list. When the  $\frac{1}{x}$  icon displays, click-and-drag the mouse to the right or left.

You can also resize the columns by performing the same on the column dividers in the column name ribbon.

### **Sort Columns**

You can sort the Trip List columns by Ascending or Descending order by hovering the mouse to the right of the column name until the Ascending or Descending arrow displays. Click the arrow to sort the column.

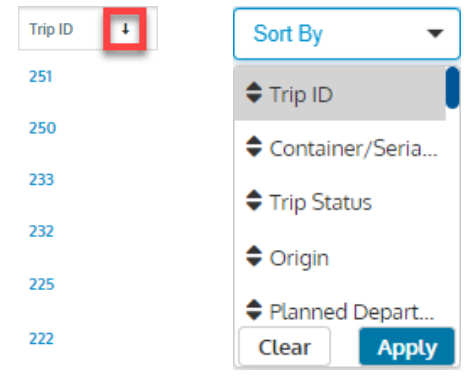

You can also sort the columns by more than one column when you click **Sort By** and select the columns by which order you want them. Then, click **Apply**.

#### <span id="page-5-0"></span>**Column Manager**

Using the Column Manager, you can change the columns that display in the Trips List window (Primary columns), and in the Trip Details on the Trips List Window (Secondary columns). You can also rearrange the columns to display in the order you prefer.

*Note: The Alarm Status and the Trip ID columns are defaulted to selected and static, and cannot be deselected or rearranged.*

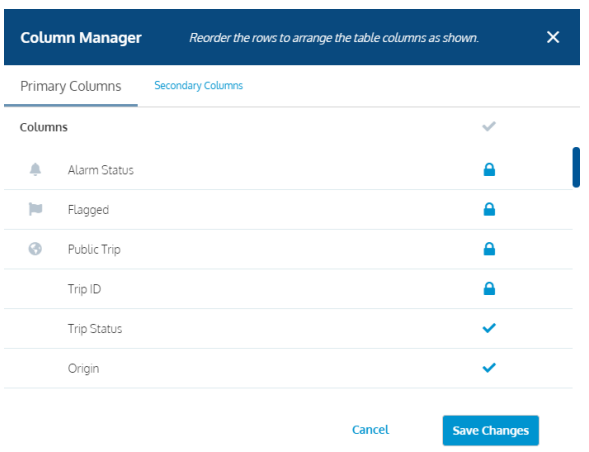

- 1. Select the **Column Manager**. The Table View opens with the Primary Columns tab active.
- 2. Select the check marks next to the column names that you want to display in the Trips List window.
- 3. To rearrange the column order, in the list, drag-anddrop the column name(s) to the location(s) where you want it (them).
- 4. If you want to display different columns on the Trips List window when you click the View/Hide icon to view a specific trip's details within the table, then from the **Secondary Columns** tab, perform the same steps.
- 5. Click **Save Changes**. When you log out of SensiWatch Platform and back in again, the column changes that you made are retained.

#### **View Trip Details**

To view Trip Details, from the Trips window, in the Trip ID column, click the link of Trip you want to view. The Trip Information displays in the left pane, and the Map, Sensor Graph, and Excursions display in the right pane.

The following table describes the icons on the Trip Information pane.

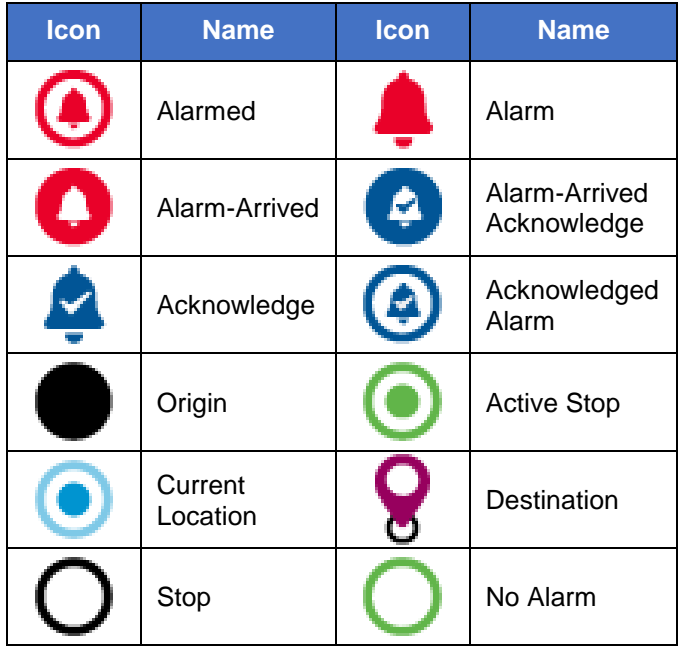

### **Trip Information Tab**

Scroll to the bottom of the Trip Details window to view the Trip Information tab. The tab includes the following fields: Trip ID, Status, Internal Trip ID, Actual Arrival Time, Trip Template, Trip Type, Driver Name, Driver Cell, Trailer ID, Carrier, Managing Carrier, Parent Supplier, Trip Note, Created, Created By, Updated, and Updated By.

## **Origins and Stops Tab**

Click the Origins and Stops tab to view the following information.

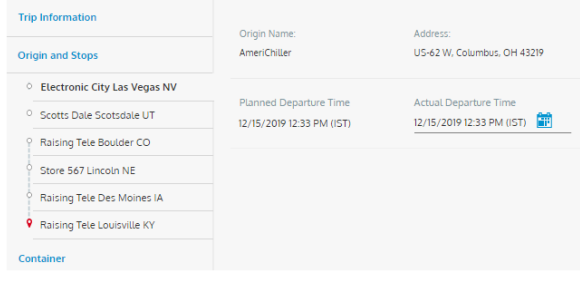

## **Container Tab**

Click the Container tab to view the following information.

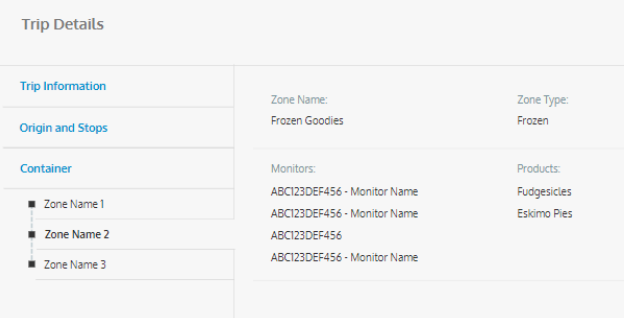

### **View Map Data Points**

On the Trip Details map, hover the mouse over any data point to view the information about that data point.

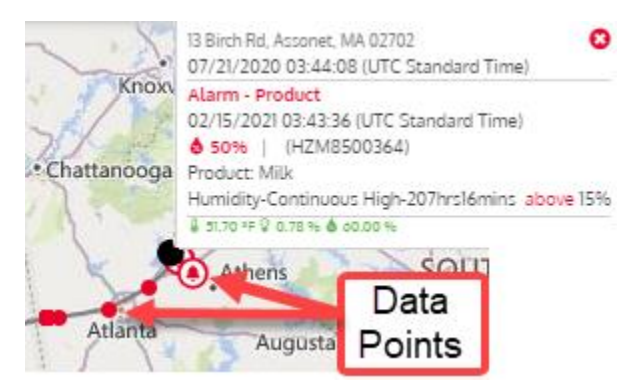

# **Trip Details Window**

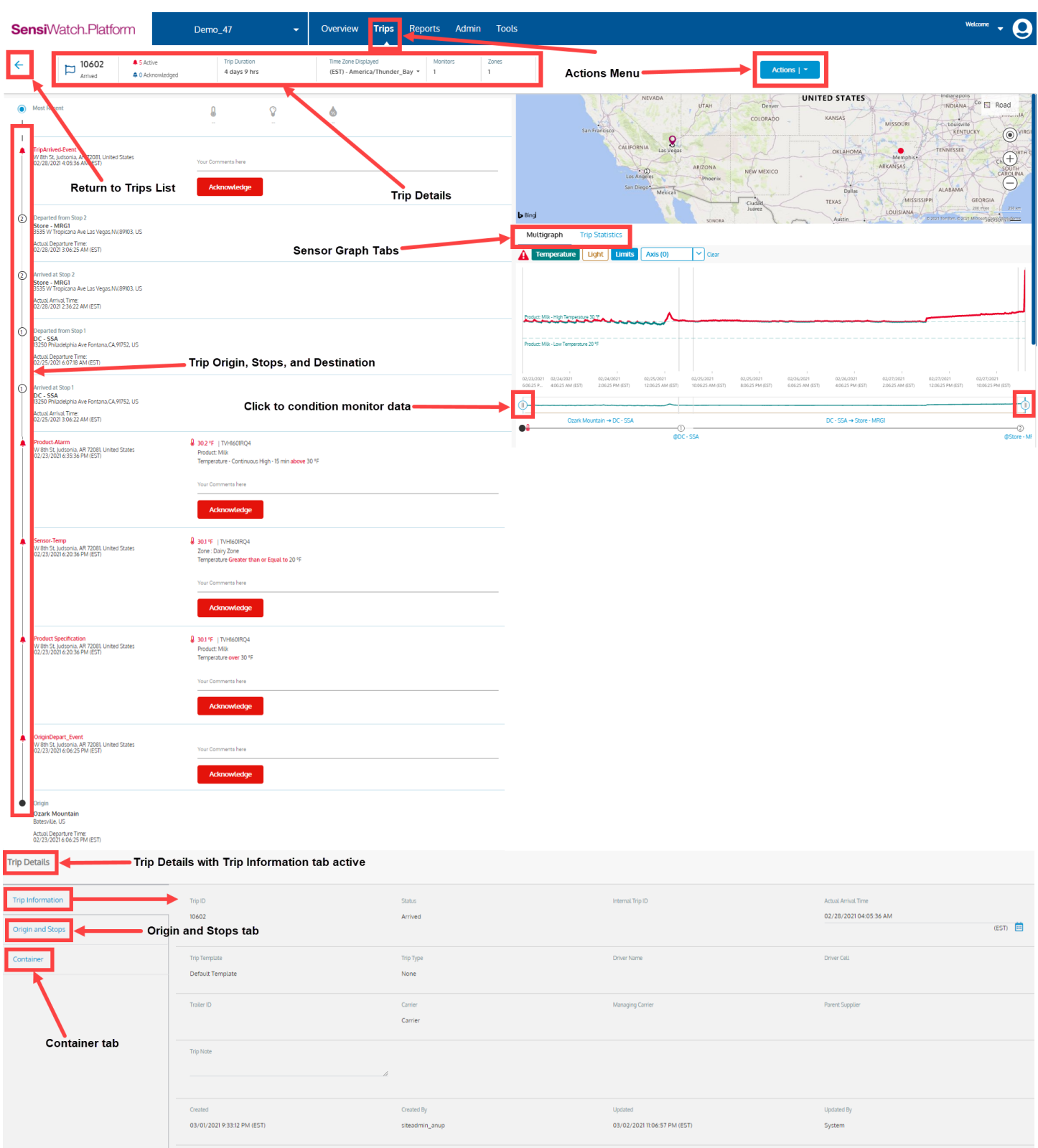

#### **View Zones and Monitors**

If there is more than one zone or monitor for the trip, the View All button displays. Click View All to see the list of zone and monitor detail.

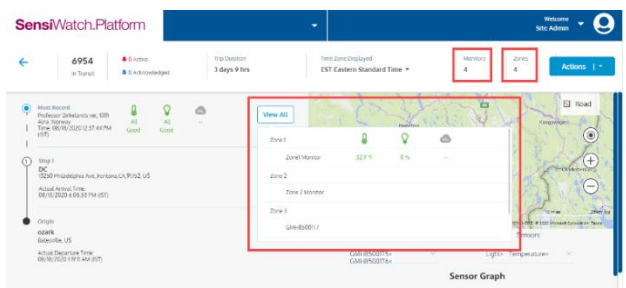

#### **Acknowledge an Alarm**

On the Trip Details window, type your comments in the text field and click **Acknowledge**.

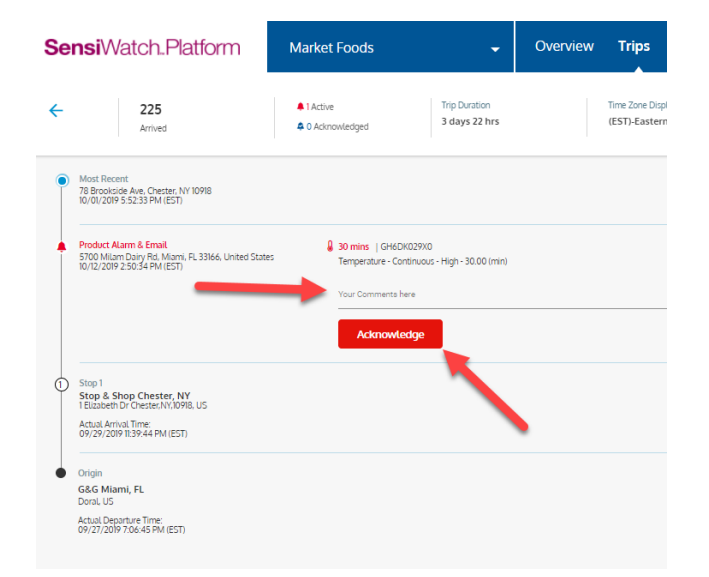

#### **Print Trip Details**

To print Trip details, from the **Actions** menu, select **Print**. The option **Print All Trip Information and Data** is the default.

Trip Details do not change when you filter or zoom, and you cannot save the filters or zoomed data. However, if you have used filters and/or zoomed map settings, you can select the option **Print with Graph Filters and Map Zoom Settings** to print them.

You can also type **Notes** to display in the Trip Note field on the printed Trip Details.

*Note: You can also print Trip Details by clicking the Print icon to the left the Actions menu.*

### **Edit an Alarm**

You can edit an alarm (enter Comments), then **Save**.

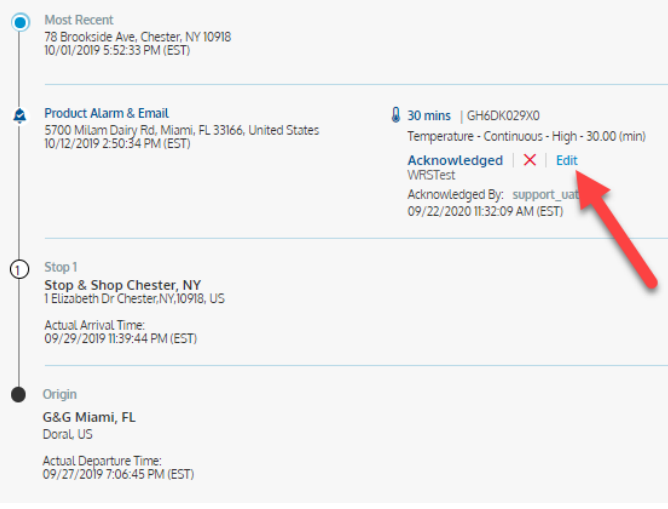

*Note: The fields and options that display on each window depend upon your Role. Therefore, you may or may not see the fields and options on any given window.*

### **View Multigraph Data Points**

Hover the mouse over any point on the Multigraph Xaxis to view the data. Note that the Segment Names display both in the data points and on the timeline below the Multigraph.

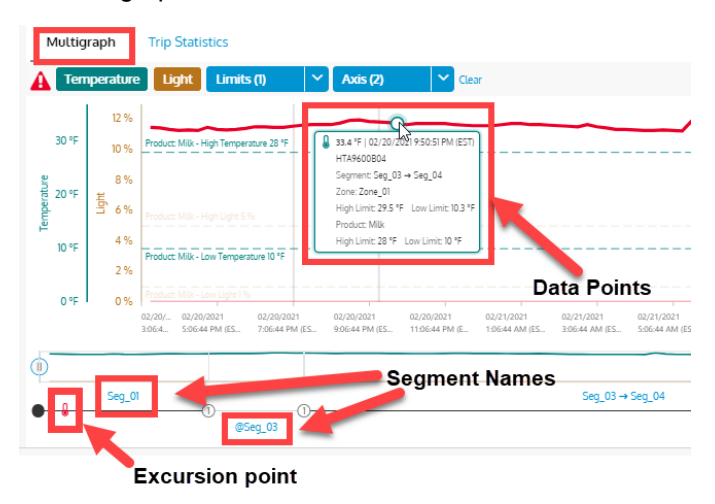

Clicking a Segment Name zooms the graph to display only that segment data. Excursion icons display on the segment timeline at the point that the excursion occurred.

### **SensiWatch Platform Log In Window**

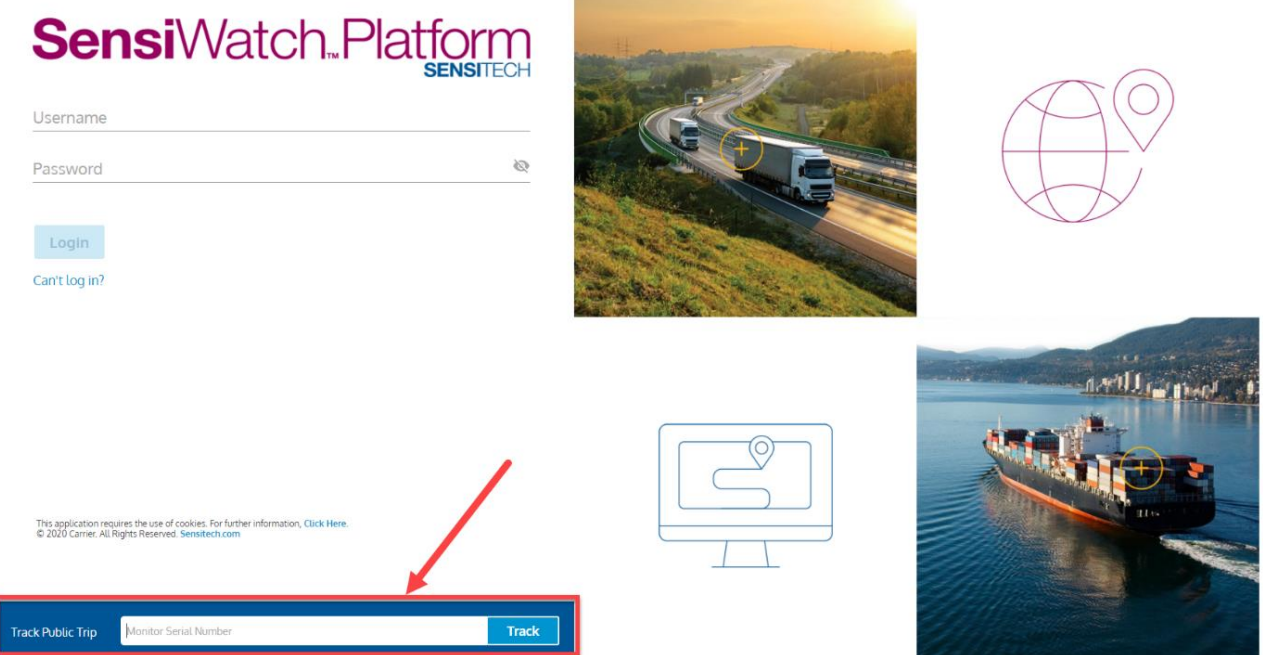

#### **View Public Trips**

If you are an external user (a user who does not have SensiWatch Platform Credentials) who wants to view a Public Trip, then from the SensiWatch Platform log in window, in the **Track Public Trip** text box, type the serial number of the monitor attached to the trip you want to view, and click **Track**. The Trip Details window opens for that trip.